**CMS Mobile Viewer**

**CMS Mobile Viewer**

# **User`s Manual**

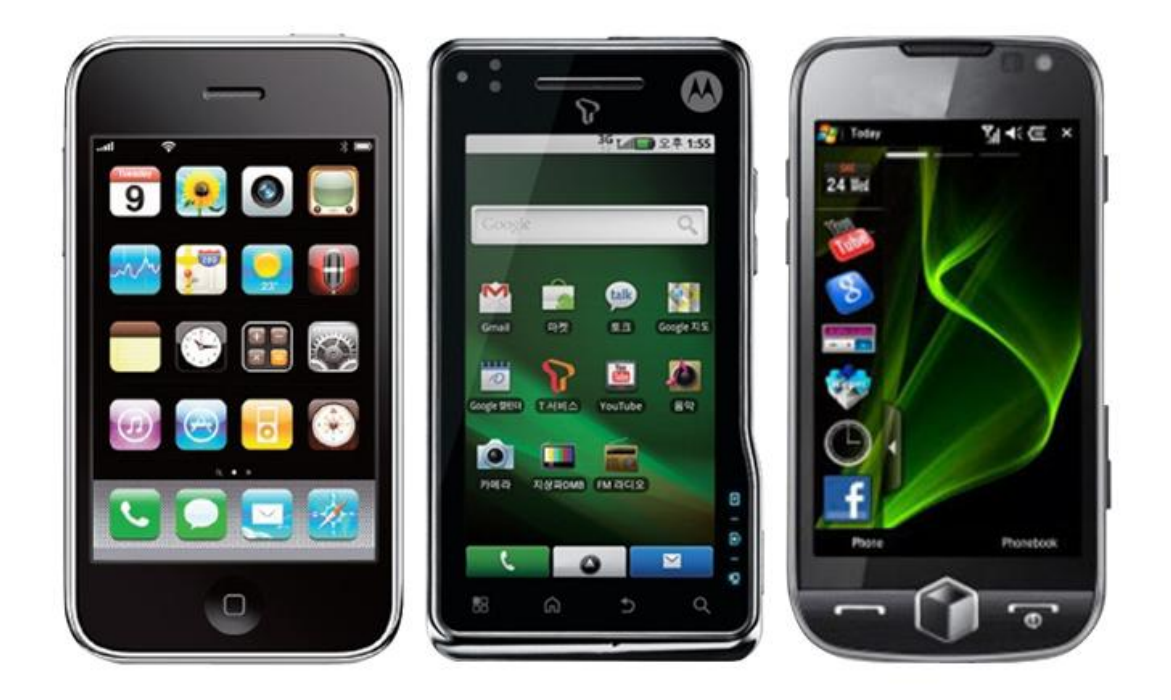

**This document contains preliminary information and is subject to change without notice.**

# **1. CMS MOBILE VIEWER**

## **1.1 iPhone Mobile**

### **1.1.1 System Requirements**

There are no other requirements to run this program because it is specialized to perform on iPhone interface.

## **1.1.2 Installation**

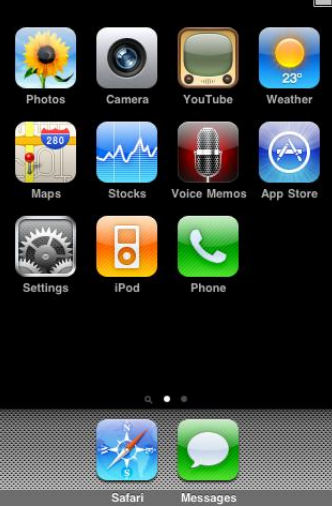

• Turn on the iPhone then connect to App Store.

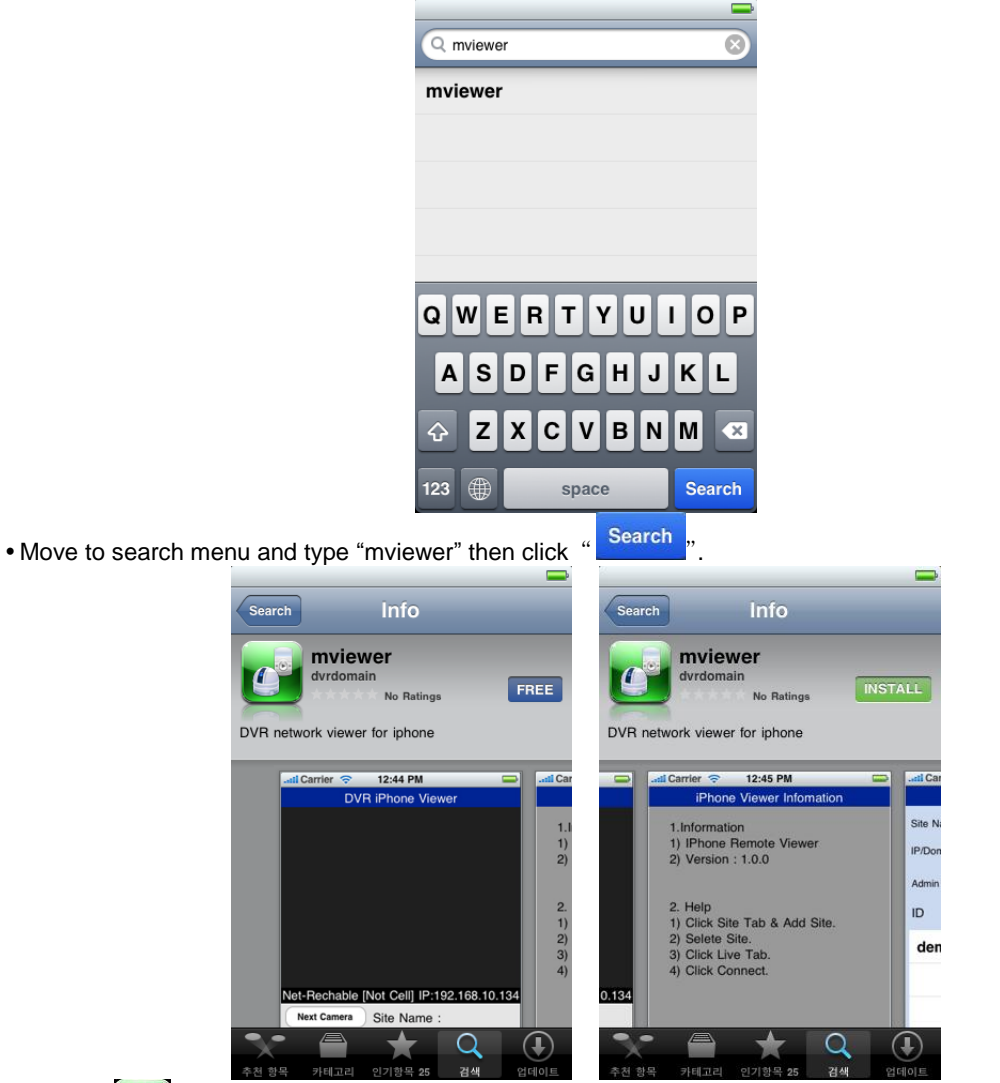

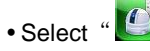

• Select "  $\overline{\mathbb{C}}$  program which is offered from dvrdomain by free.

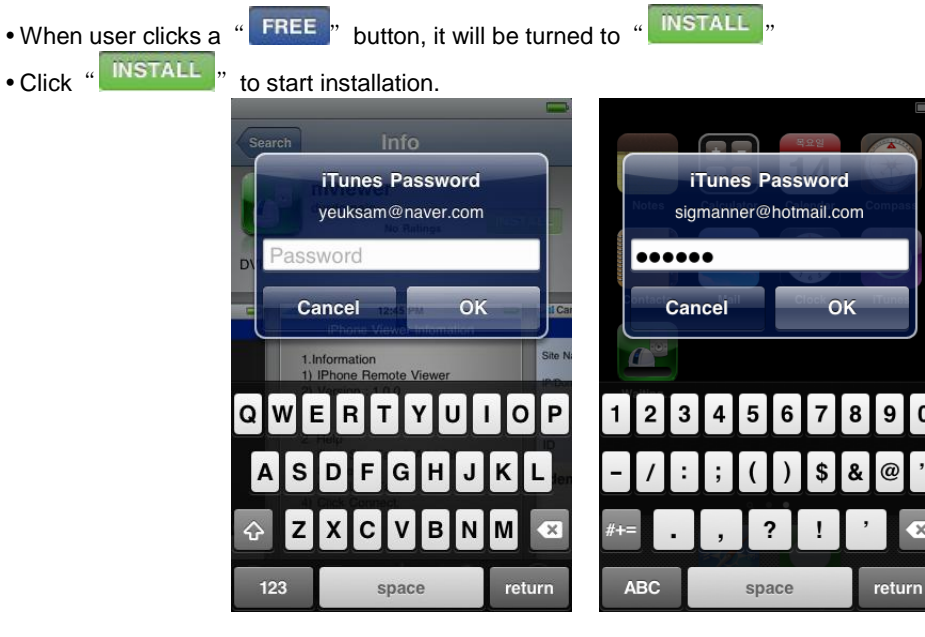

If user already has a iTunes account, then input user's account to download the program.

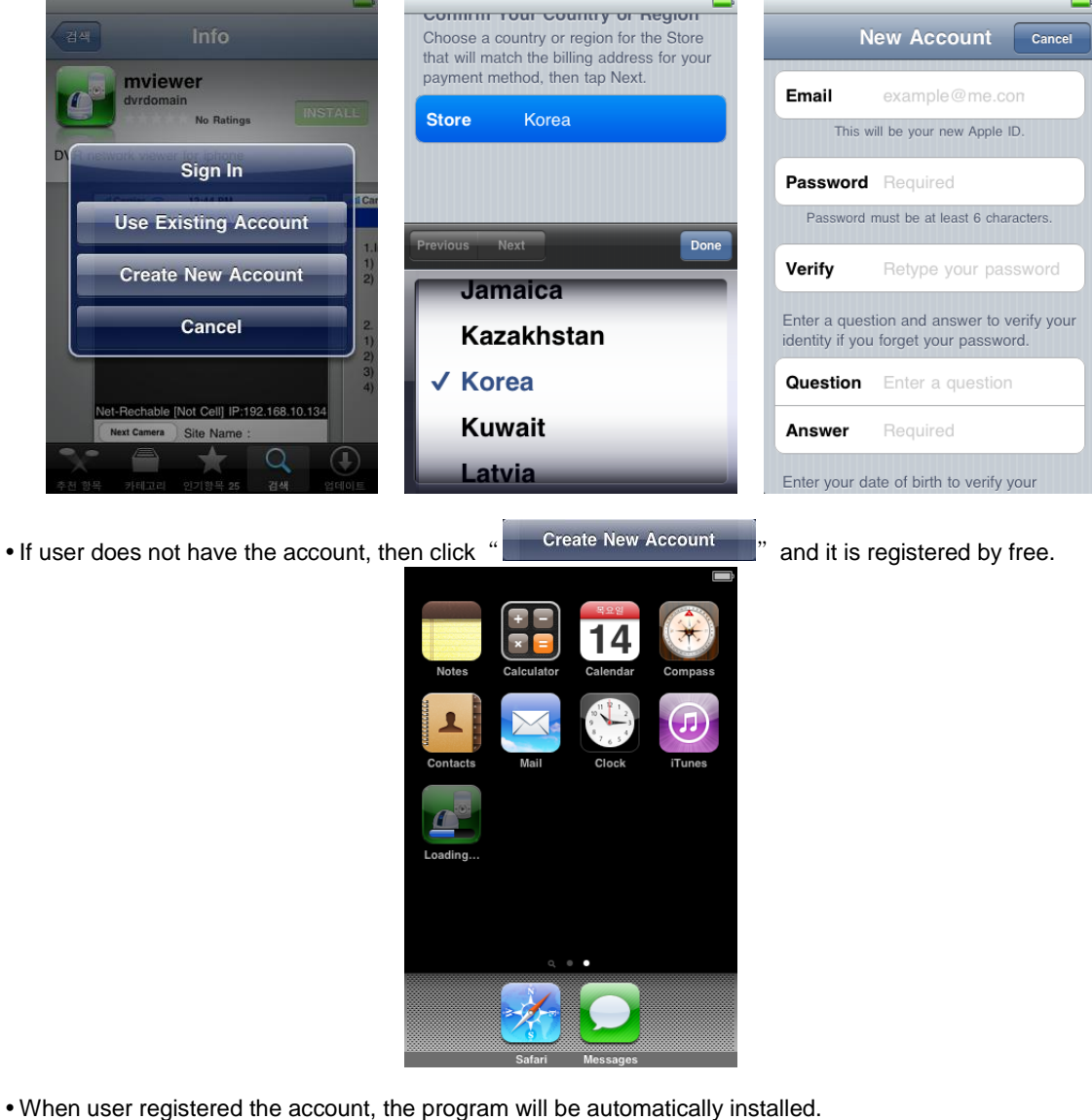

# **1.1.3 Site Registration**

• Click "  $\bigcup$  " icon on iPhone menu then below will show.

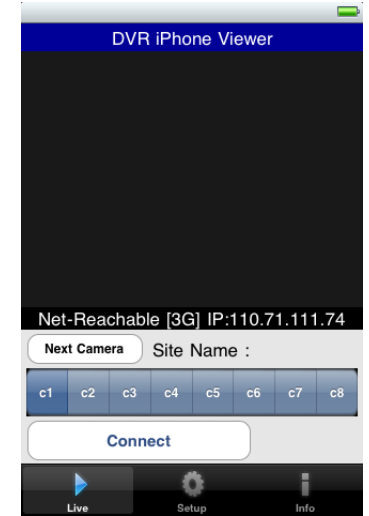

• Move to " satup " and enter site information which are same as CMS site registration.

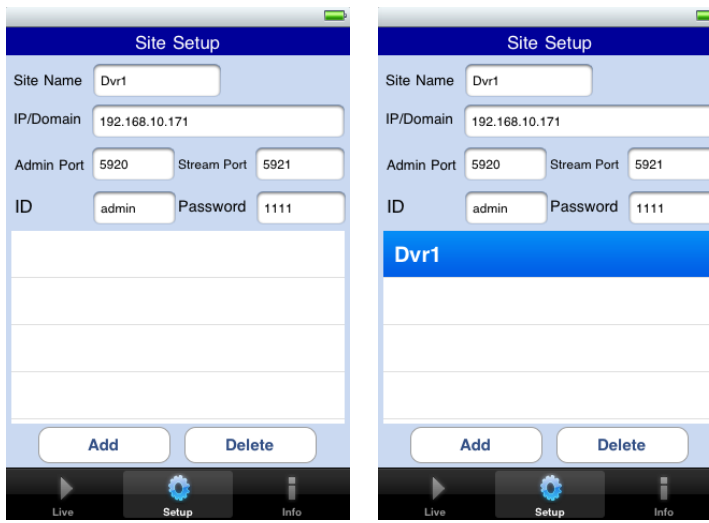

- Enter Site Name, IP or DDNS address.
- Enter Admin/Stream port value.
- Enter ID/Password.
- Click "  $\begin{bmatrix} \begin{array}{c} \begin{array}{c} \n\text{Add} \end{array} \end{bmatrix}$  " to save the setting.

#### **1.1.4 Connection**

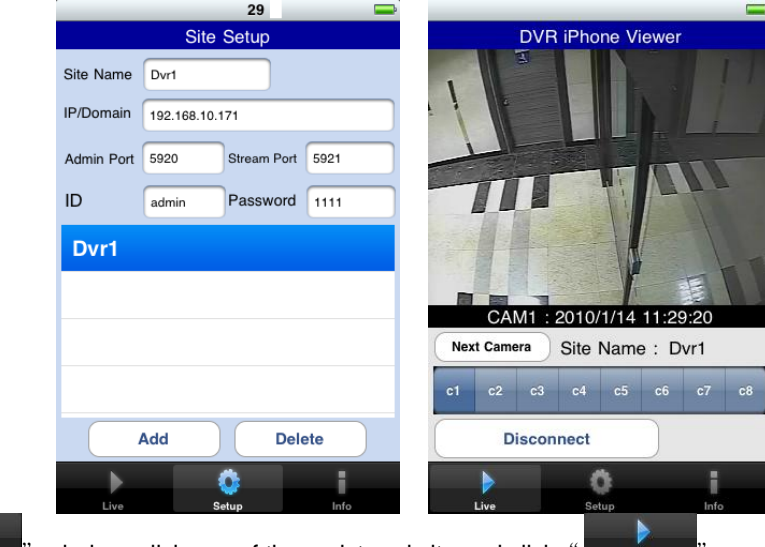

• On " satup " window, click one of the registered site and click

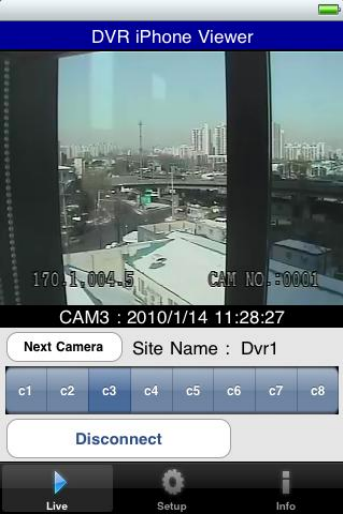

- To Select other channels, click the channel bar below the Site Name.
- If user wishes to change the channel among 9~16, then click "Next Camera

## **1.1.5 Uninstall**

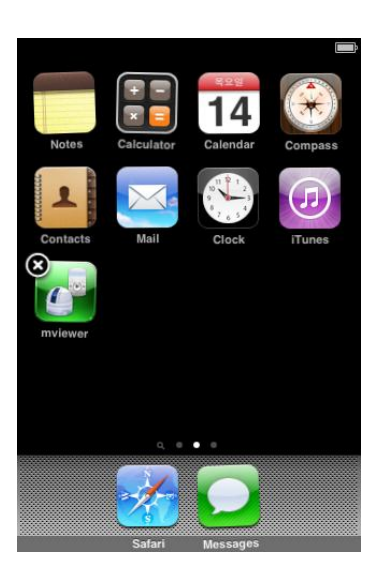

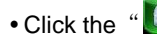

. Click the "  $\mathbb{C}^3$  " icon and hold for a while until the program icon shows x mark on the top-left side.

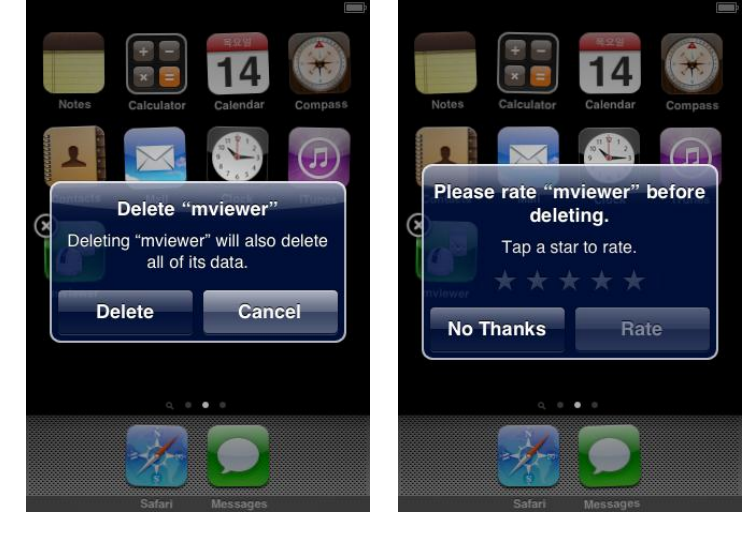

• Click the "  $\Box$ " icon then it will ask to delete the program. . Click " Delete " button to successfully uninstall the program.

## **1.2 Android Phone**

#### **1.2.1 System Requirements**

This Program is designed and applied only for Android OS based Smart phones.

#### **1.2.2 Installation**

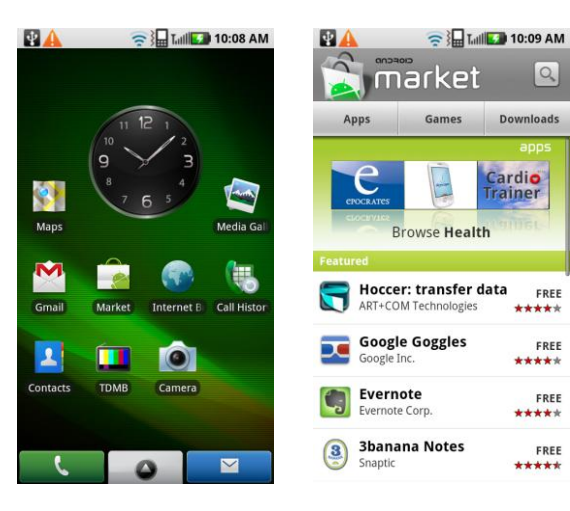

Turn on the phone then connect to Android Market.

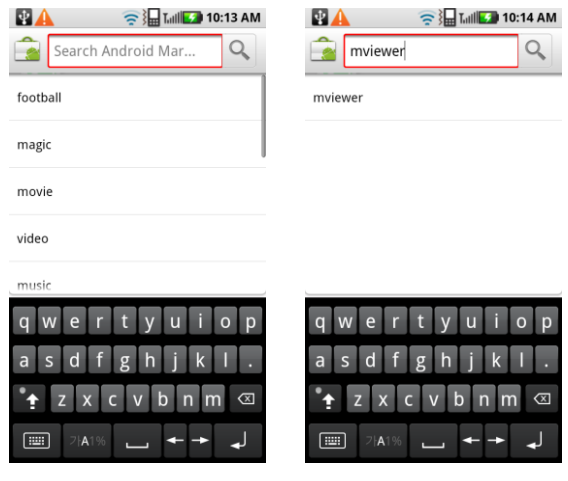

• Move to search menu and type "mviewer" then select "  $\Box$ " program which is offered from dvrdomain by free.

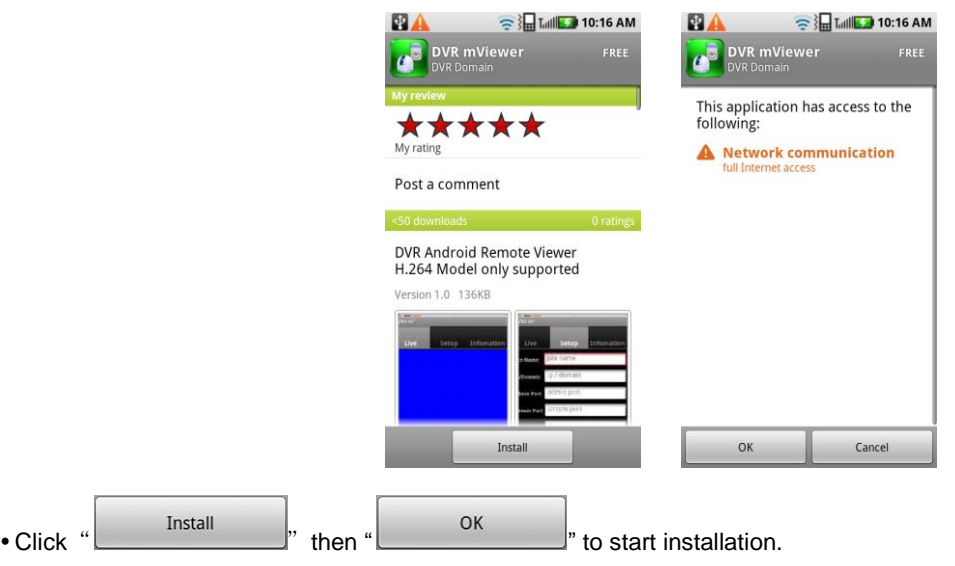

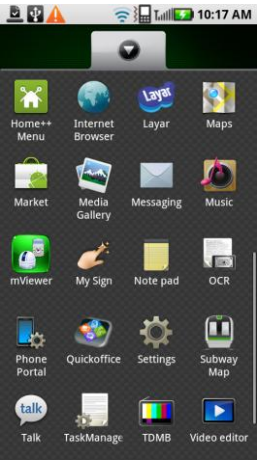

The program will be automatically installed in user's application menu.

# **1.2.3 Site Registration**

. Click "  $\overline{\mathbb{C}}$ " icon on application menu then below will show.

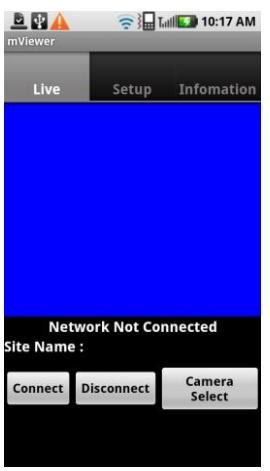

• Move to " setup " tab and enter site information which are same as CMS site registration.

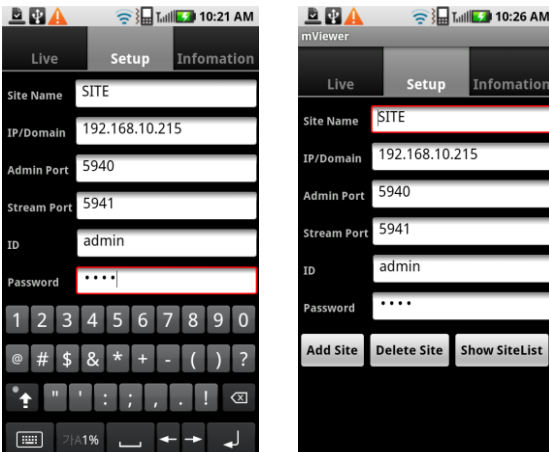

- Enter Site Name, IP or DDNS address.
- Enter Admin/Stream port value.
- Enter ID/Password.
- Click " Add site " to save the setting.

#### **1.2.4 Connection**

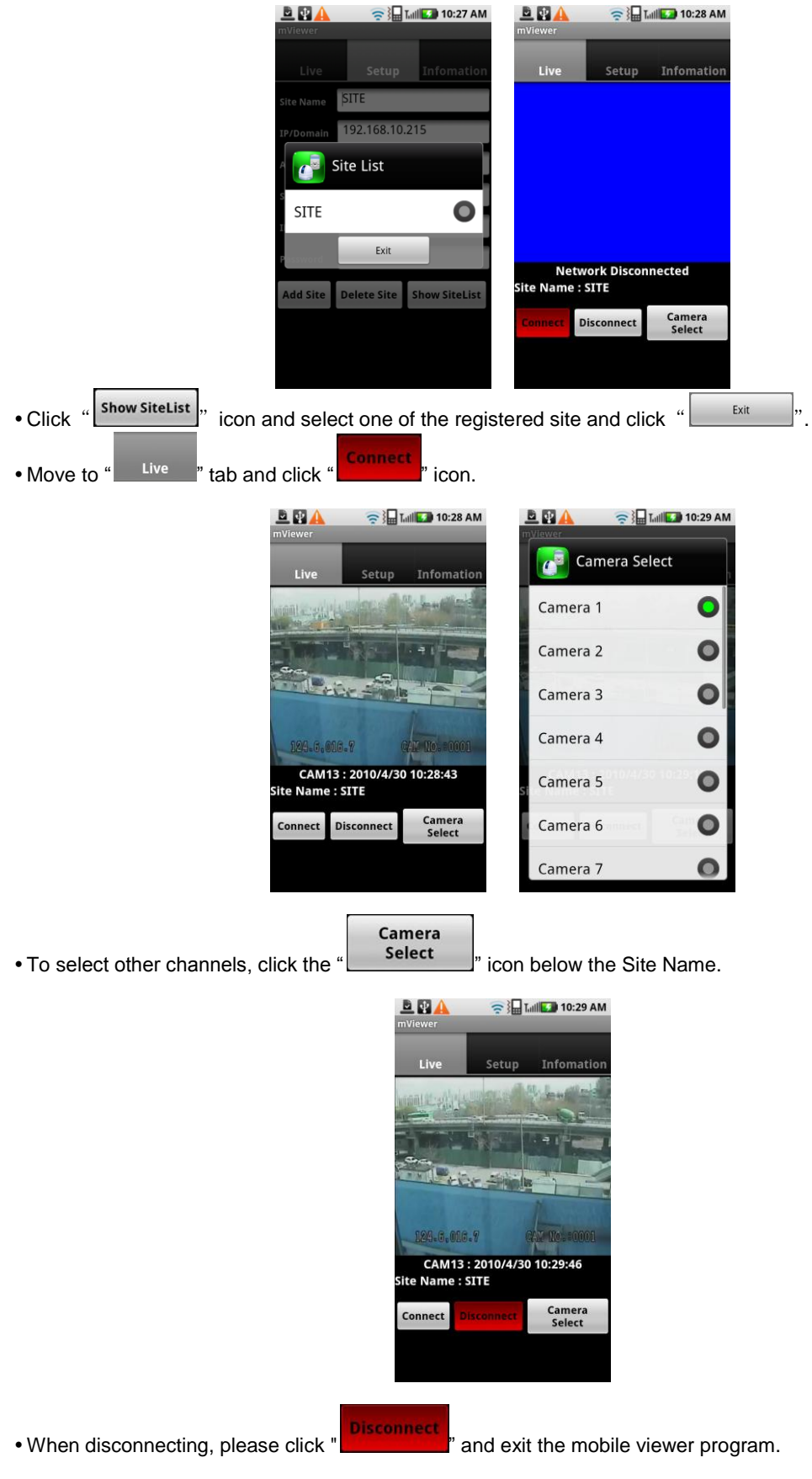

#### **1.2.5 Uninstall**

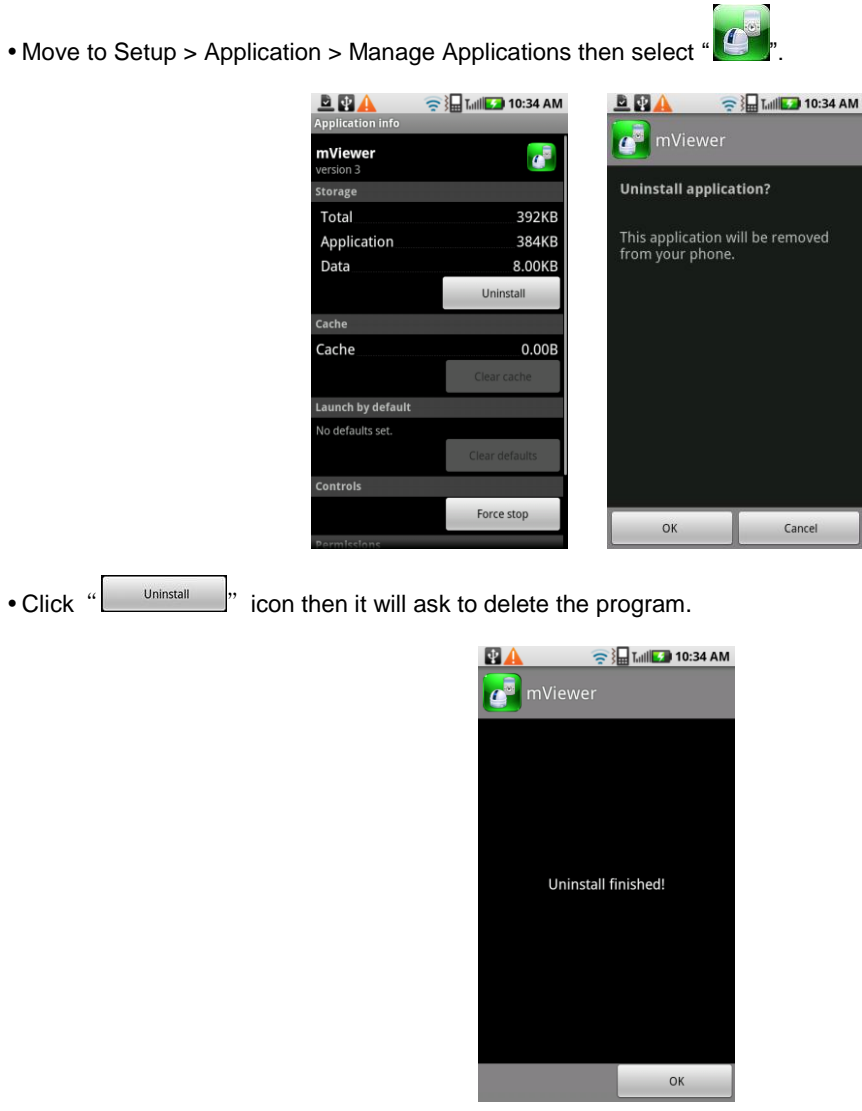

• Click " <sup>ok</sup> button to successfully uninstall the program.

## **1.3 Windows Mobile**

#### **1.3.1 System Requirements**

- OS : Windows Mobile Professional 6.1 or higher version.
- Memory : 512Kb or Higher.
- Device : Smartphone
- Network : Available all wireless networking method. I.e. Wi-fi, HSDPA, Wibro.

### **1.3.2 Installation**

- Prepare ActiveSync program to user's PC.
- Available download at following link.
- http://www.microsoft.com/downloads/details.aspx?FamilyID=9e641c34-6f7f-404d-a04b-
- dc09f8141141&DisplayLang=en
- ActiveSync enable users manage documents, calendars, contact lists and email between their PC and mobile device through a Cradle or a USB connection.
- Connect mobile device to PC then double click "Setup\_MobileCOM.exe" to start installation.
- The following screen will appear:

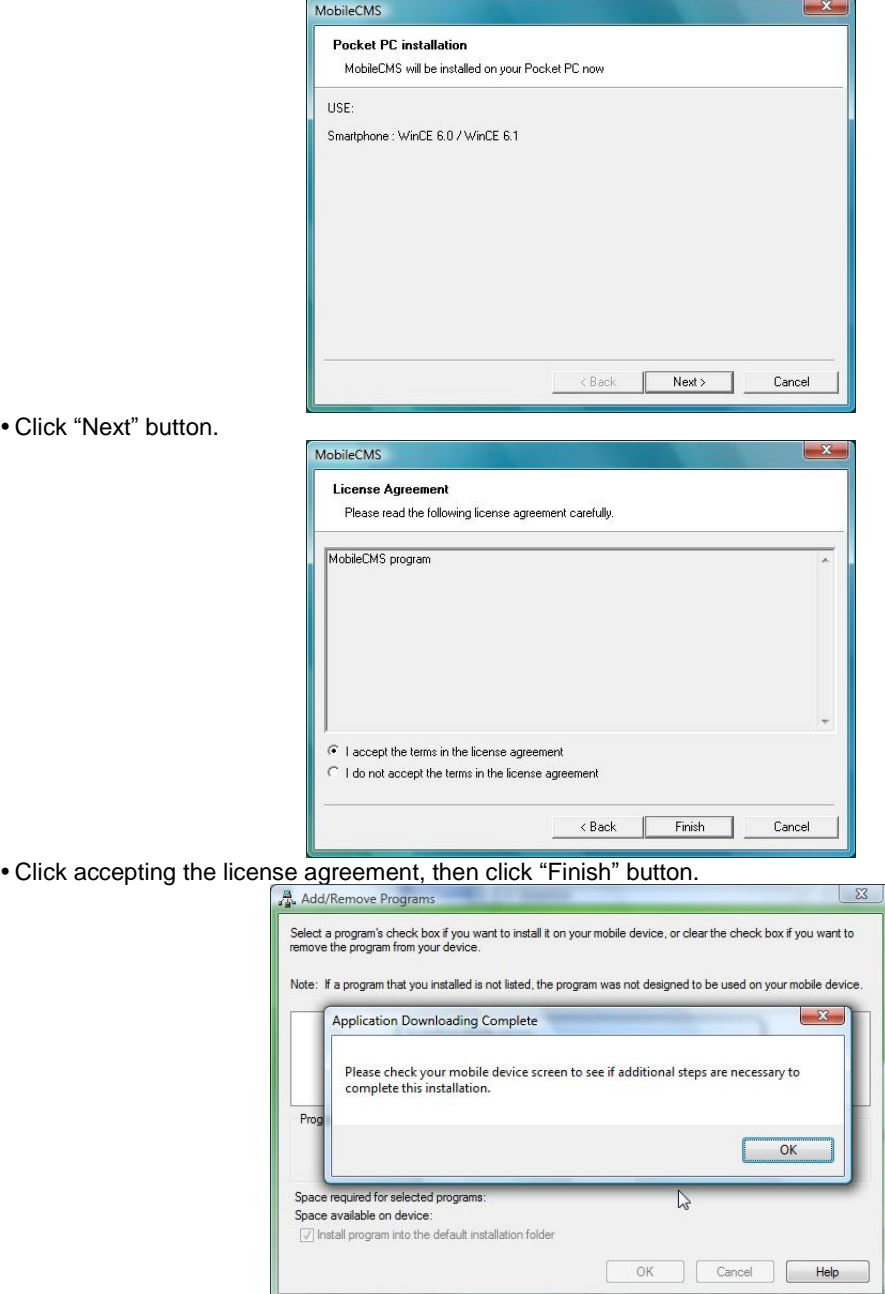

- $\cdot$  Installation box will appear.
- Click [OK] to start installation.
- When installation completed, following pop-up will appear.
- Click [OK].
- If following message appeared, it has successfully installed.

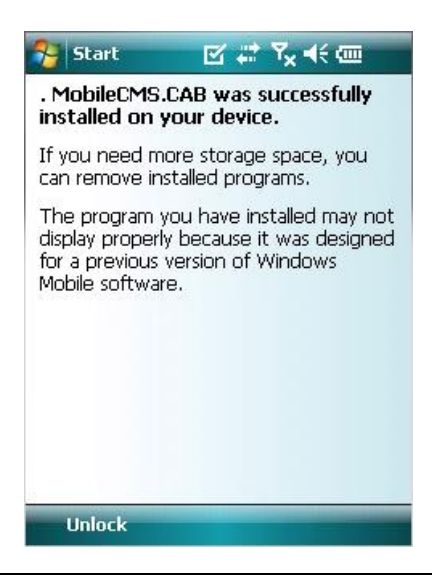

#### **(NOTE)**

Depending on mobile device, successful installation message may not appear. Click [OK] when license agreement message appear.

Move to [Programs] page to check whether CMS has installed.

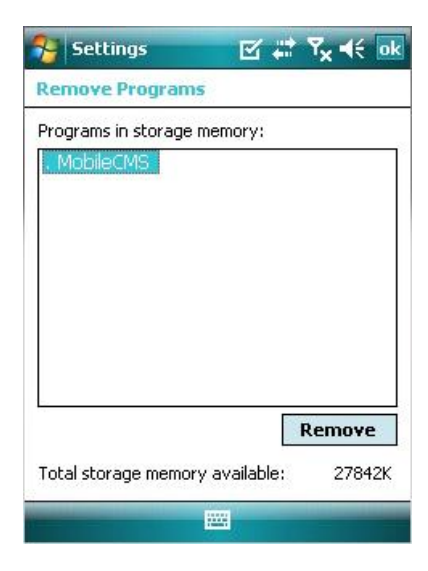

### **1.3.3 Site Configuration**

#### **Add**

Click [Add] to appear following screen.

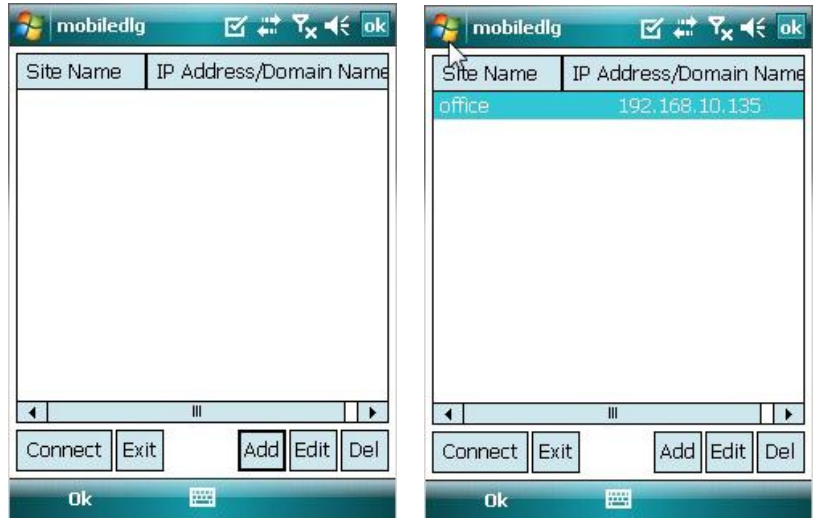

- Fill in correct information.
	- Site Name : Insert the name of site.
- IP/Domain : Insert the IP address or Domain name of the site.
- ID : Input the registered ID of the site.
- Password : Input the password of the registered ID.
- Command Port : Insert Command Port of the site.
- Stream Port : Insert Stream Port of the site.
- Click [Save] then following screen will appear with registered site.

#### **Edit**

Select a site and click [Edit] then following screen will appear.

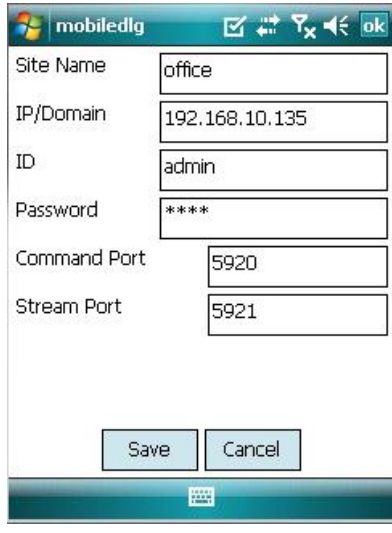

Correct items then click [Save].

#### **Delete**

- Select a site and click [Del].
- Confirmation message will pop up.

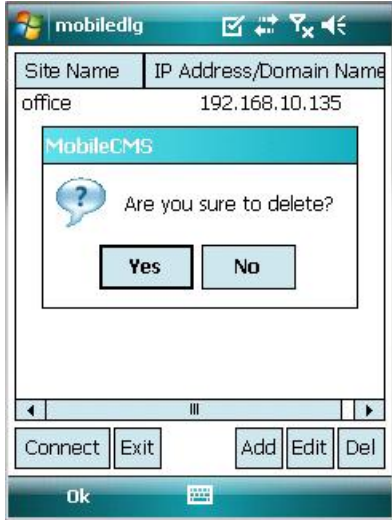

Click [Yes] then the site information will be removed.

#### **1.3.4 Connection**

Select a site then click [Connect].

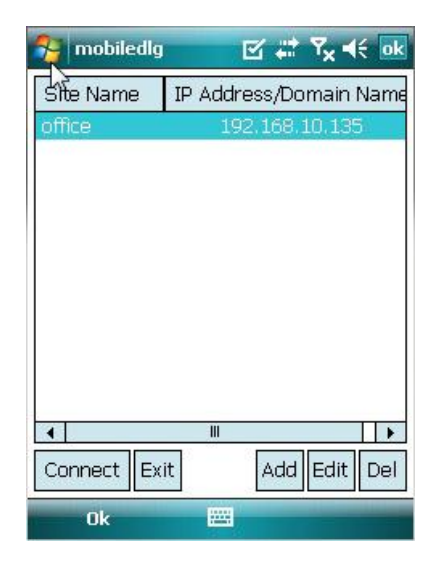

- Live display screen of the site will appear if it is successfully connected.
- Users are able to select a camera by clicking camera button.
- Click [Disconnect] then, live display screen will be closed and Site list box will appear.

#### **1.3.5 Uninstall**

- Move to [Program Menu> System] then click [Remove Programs].
- The currently installed list will show up.

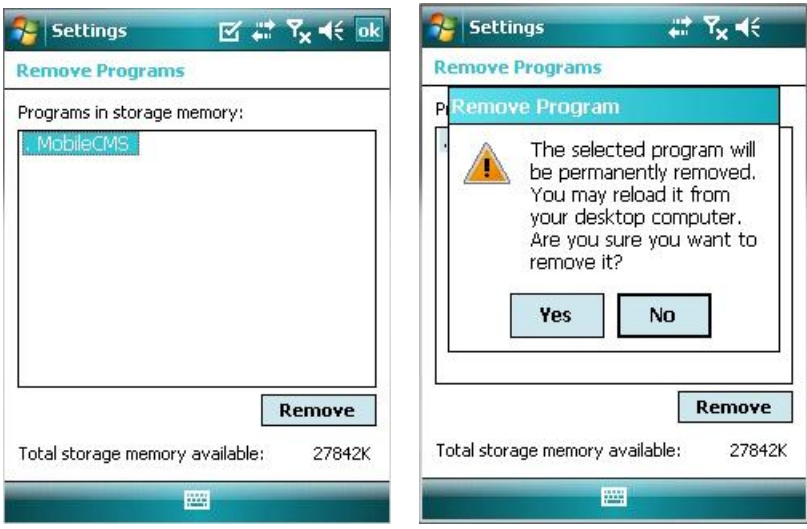

Choose Mobile CMS on the list and click [Remove].

- Confirmation message will pop up.
- Click [Yes] to complete uninstall then program will be removed.